# **SIMULASI DAN KOMUNIKASI DIGITAL**

**Memformat Dokumen dengan Perangkat Lunak Pengolah Kata**

NIM : 20525299053

Nama : ARIEF NUGROHO

Program Studi : 523 - Teknik Komputer dan Informatika

# TUJUAN PEMBELAJARAN SIMKOMDIG SLIDE 2

### Model Pembelajaran Blended Learning

Memahami dan menjelaskan Paragraph Deskriptif, Argumentatif, Naratif, dan Persuasif.

Membuat Paragraf Deskriptif, Argumentatif, Naratif, dan Persuasif dengan menggunakan aplikasi pengolah kata.

Simulasi dan Komunikasi Digital | Arief Nugroho

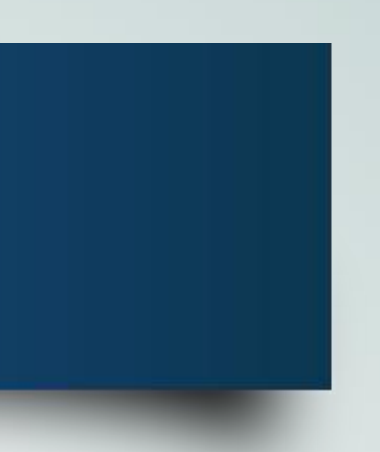

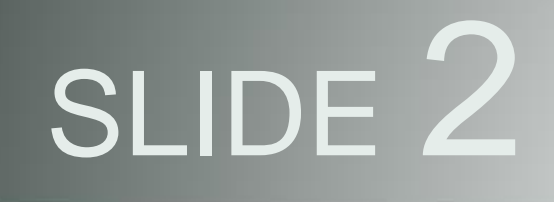

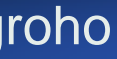

# Materi Pokok

Memformat Dokumen dengan Perangkat Lunak Pengolah Kata SLIDE 3

Aplikasi Pengolah **Kata** 

Ms. Office **Word** 

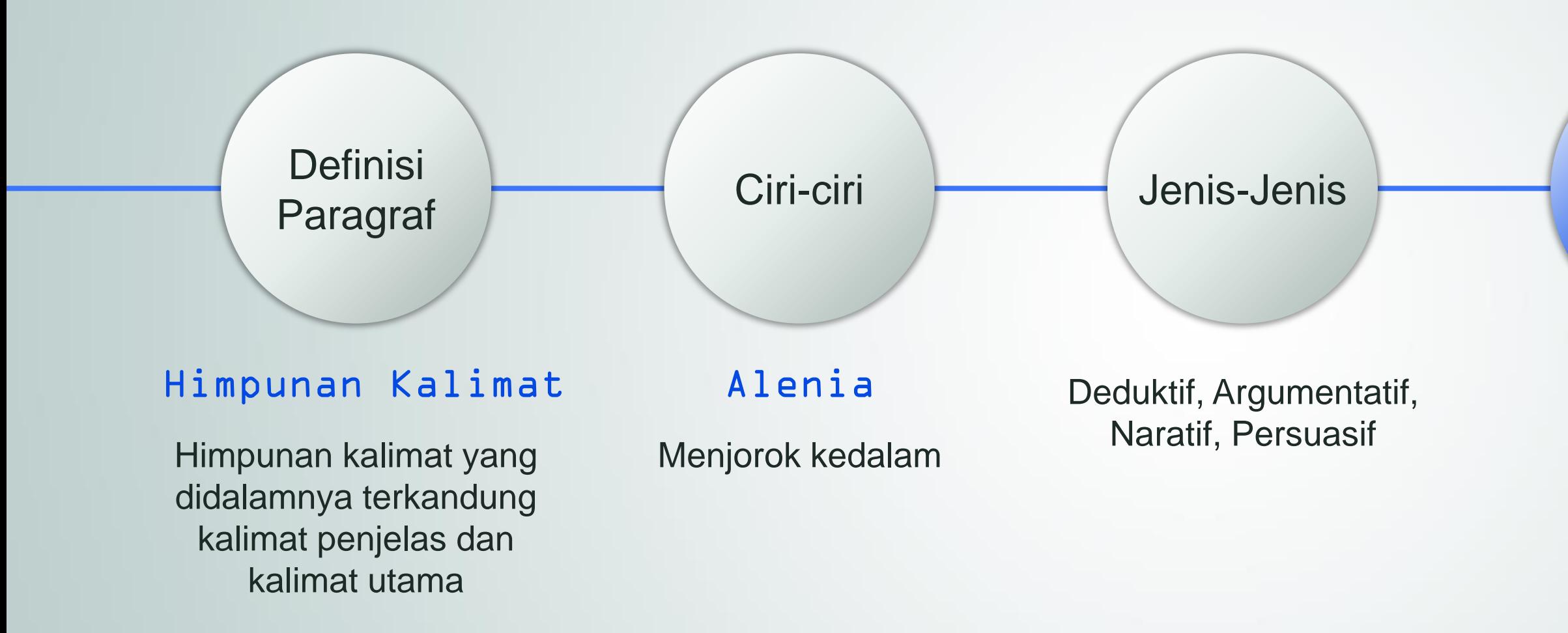

Membuat, Mengedit, dan Memformat Dokumen

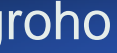

## Section Ol Alenia

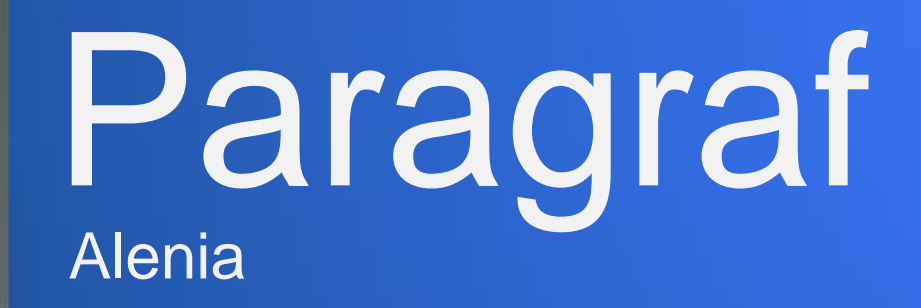

# Pengertian Paragraf SLIDE 5<br>Paragraf

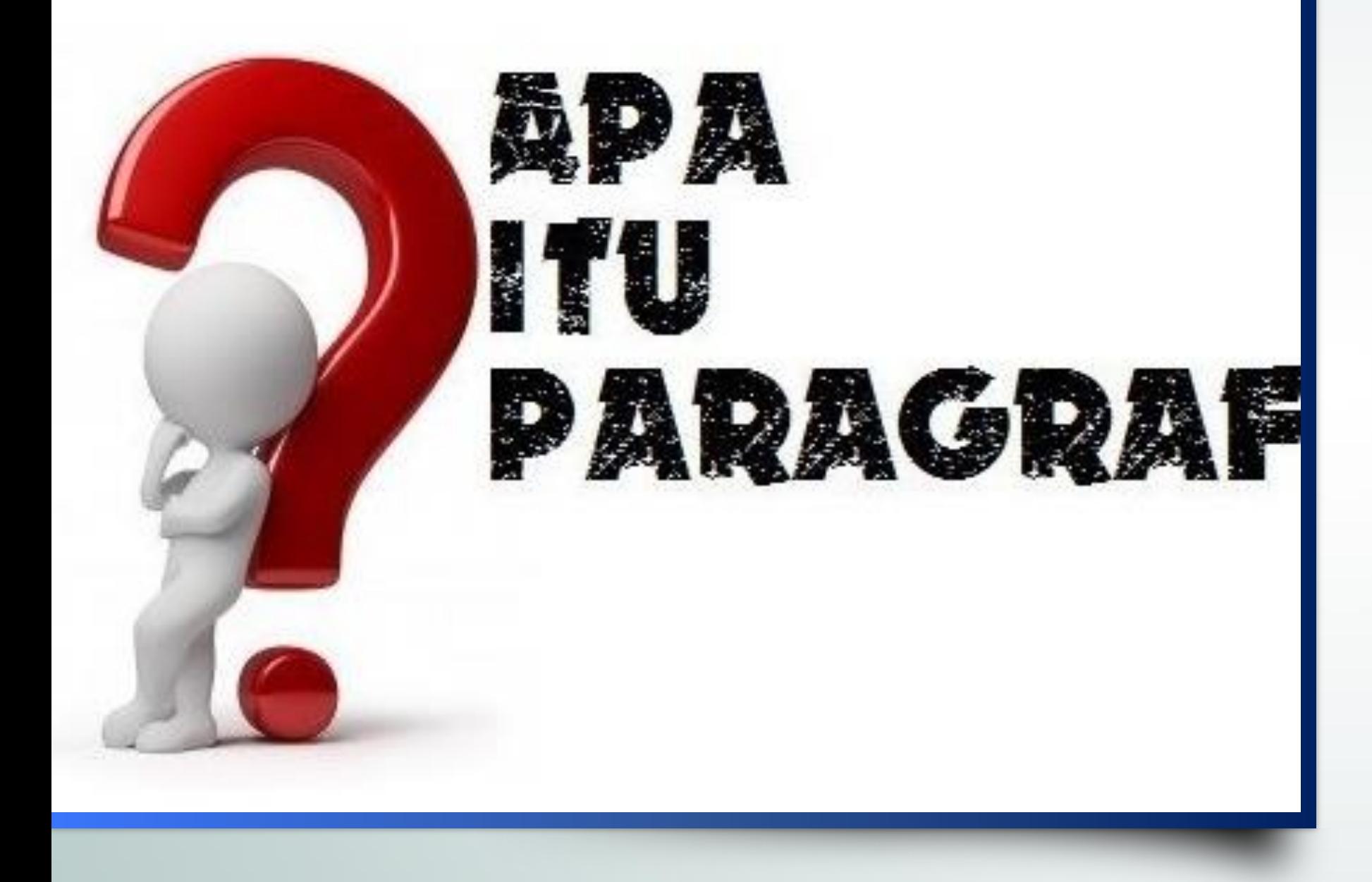

### **Definisi**

Paragraf adalah suatu himpunan kalimat yang didalamnya terkandung kalimat penjelas dan kalimat utama dan khas dari paragraf adalah pada awal paragraf terdapat indentasi atau menjorok dari batas kiri ke kanan, selain itu paragraf juga sering dinamakan alinea.

# Jenis – jenis paragraf Jerns – Jerns paragrai<br>Ethiopia – SLIDE 6

### **Deduktif**

### **Persuasif**

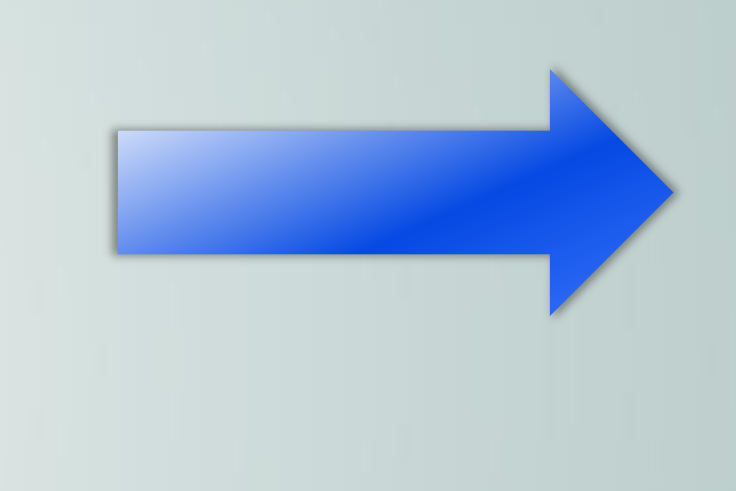

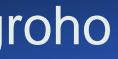

Paragraf yang menggambarkan atau melukiskan sebuah objek tertentu

Paragraf yang gagasan utamanya dikembangkan dengan cara menjabarkan pendapat, ulasan, bahasan, atau ide

**Argumentatif** 

### **Naratif**

Jenis karangan yang mengungkapkan suatu kisah, peristiwa, atau pengalaman

Paragraf yang isinya berusaha untuk merebut perhatian pembaca.

### Section 02

# Aplikasi Pengolah Kata

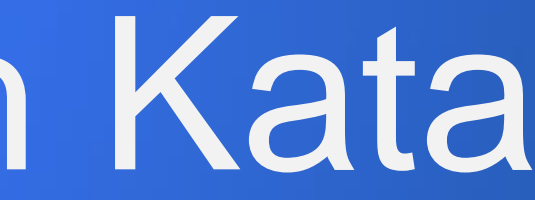

# Aplikasi Pengolah Kata  $\mathsf{A}\mathsf{P}\mathsf{I}\mathsf{N}\mathsf{d}$  $\mathsf{S}\mathsf{L}\mathsf{D}\mathsf{E}\mathsf{B}$  SLIDE 8

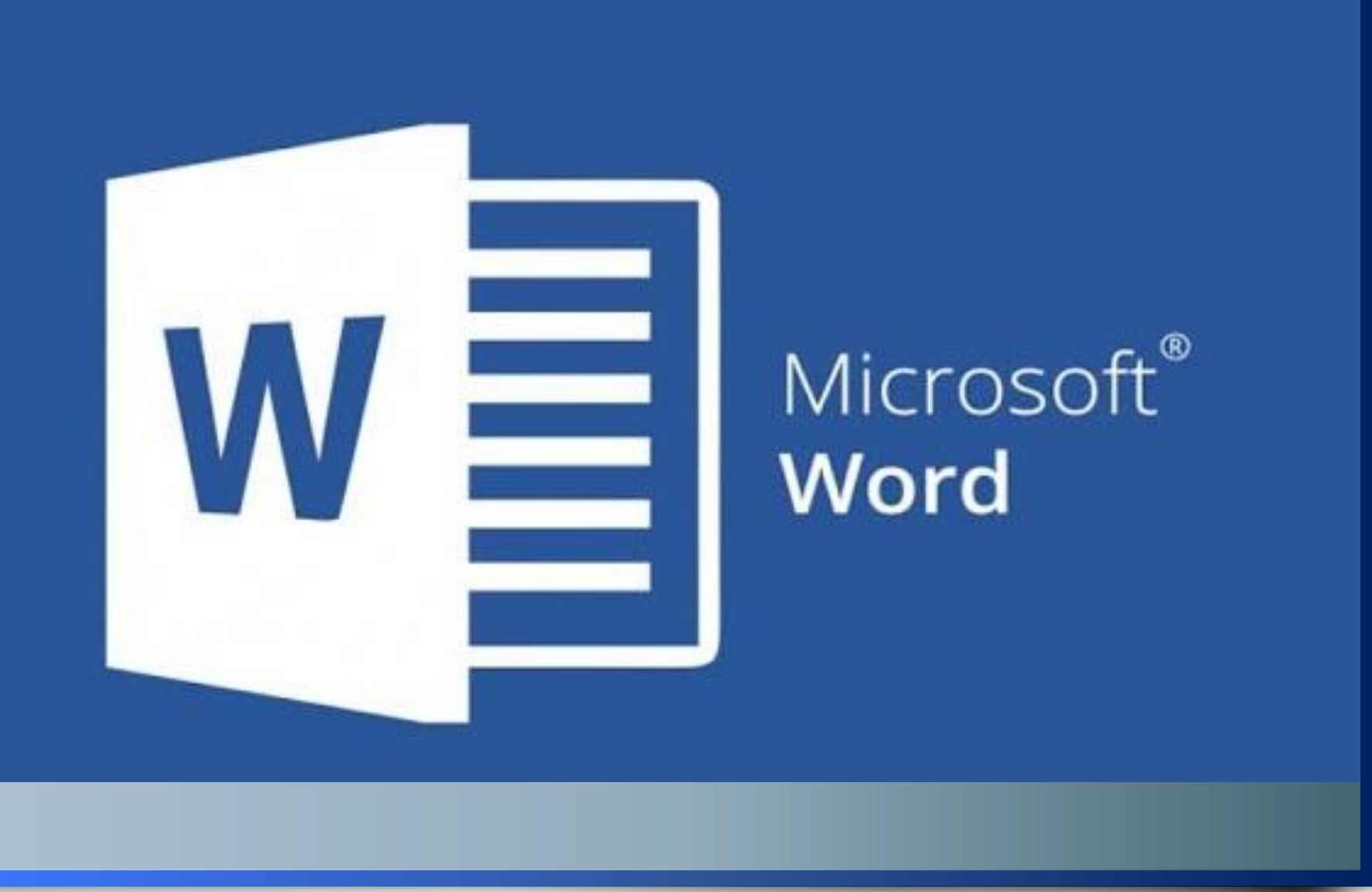

Microsoft Word adalah sebuah program yang merupakan bagian dari paket instalasi Microsoft Office, berfungsi sebagai perangkat lunak pengolah kata meliputi membuat, mengedit, dan memformat dokumen.

Simulasi dan Komunikasi Digital | Arief Nugroho

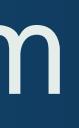

## Langkah – langkah menjalankan program Lariykan — ianykan menjalankan program  $\blacksquare$  SLIDE 9

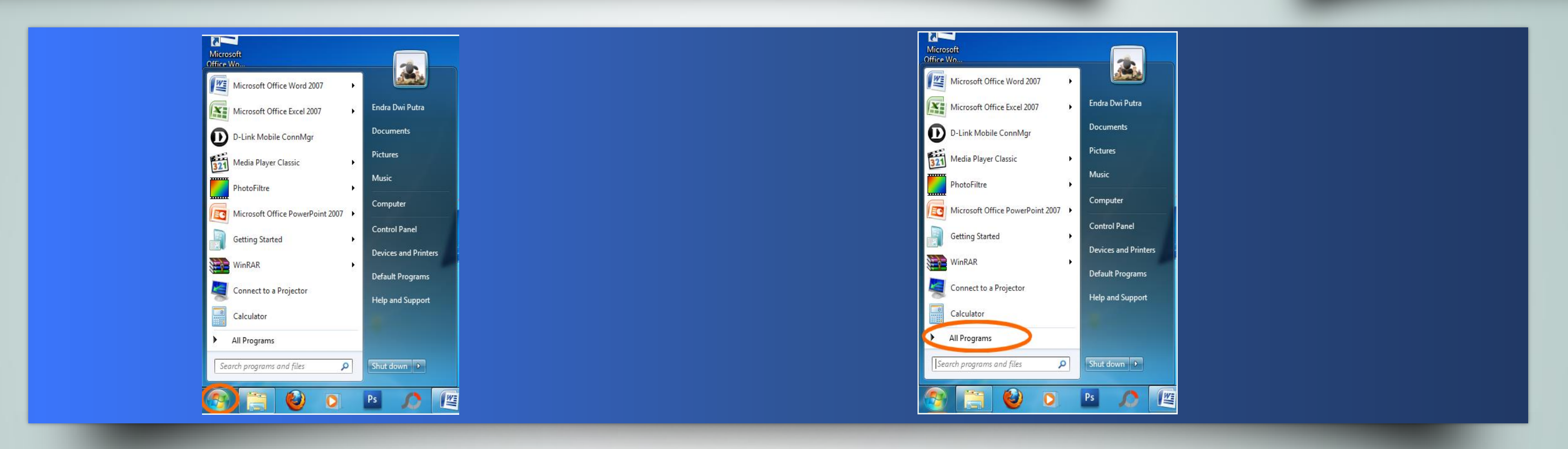

Nyalakan komputer dengan menekan tombol power pada CPU (Central Processing Unit) dan tombol monitor (tunggu sampai komputer menampilkan desktop Microsoft Windows).

Klik tombol Start untuk Windows 7.

### Pilih Menu All Programs

# The 2<sup>nd</sup> Life, 2<sup>nd</sup> Me and 2<sup>nd</sup> World Lorem ipsum dolor sit amet, sit dicunt vidisse dolorum no.<br>Lorem ipsum dolor sit amet, sit dicunt vidisse dolorum no.

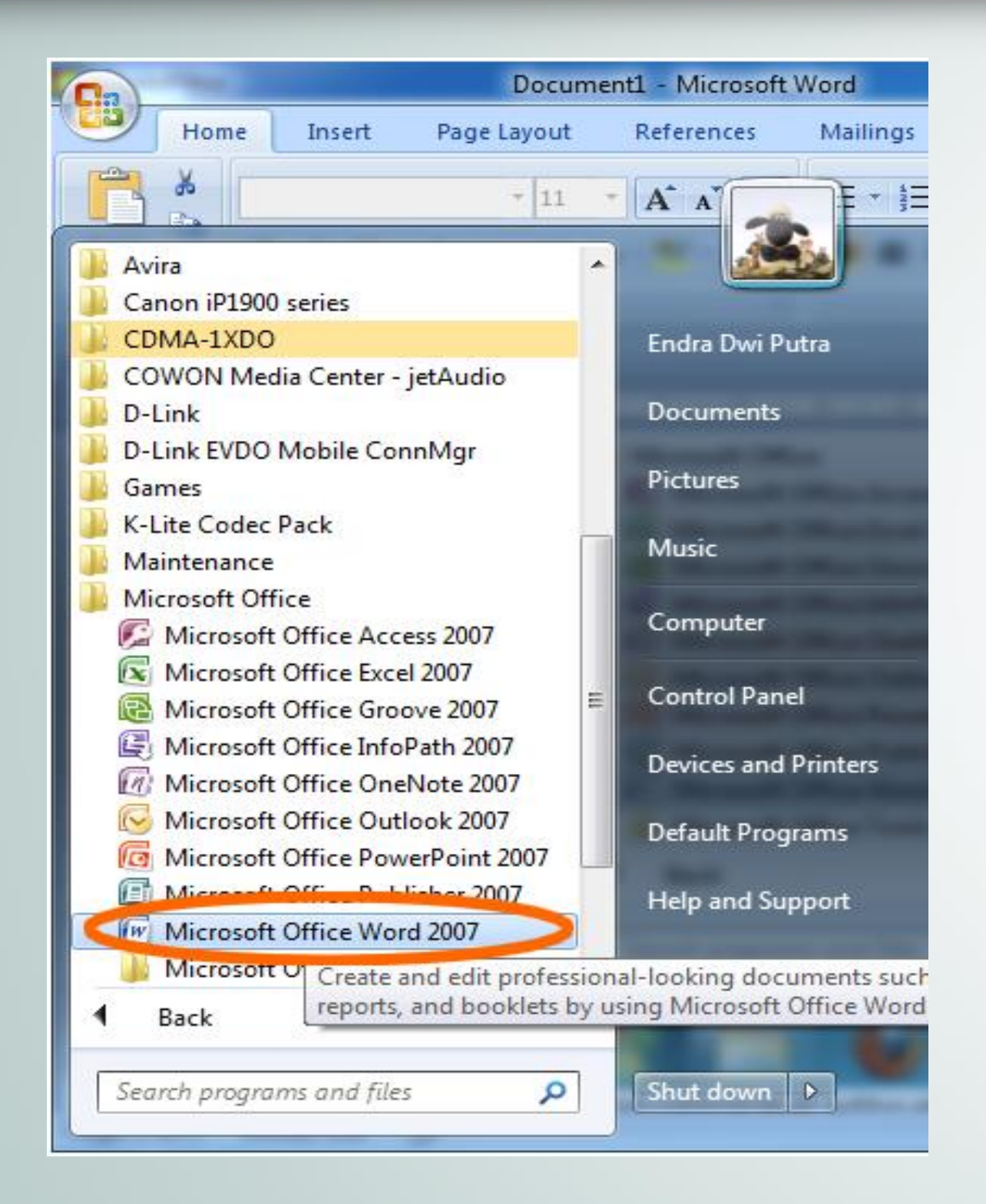

### Simulasi dan Komunikasi Digital | Arief Nugroho

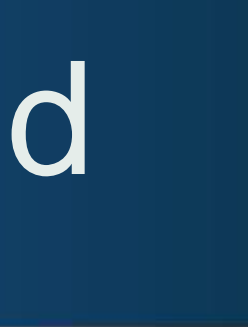

Pilih + klik Microsoft Word kemudian pilih + klik Microsoft Office Word 2007.

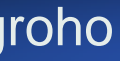

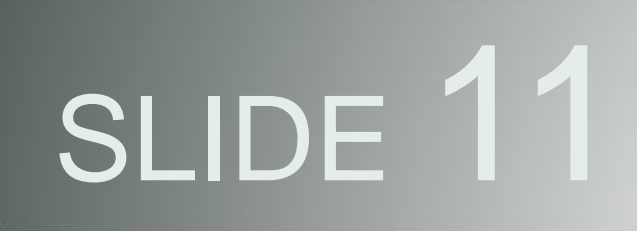

- 
- 
- 
- 
- 
- 

# Menyimpan File **IVICI IYII I PAI I FIIC**<br>Microsoft Office Word **SLIDE** 11

Buka dokumen yang anda inginkan, anda bisa mengklik ganda pada microsoft word untuk membuka microsoft word.

Kemudian Cari dan klik tab "file", tab file berada di pojok kiri atas pada microsoft word.

Setelah itu klik save atau save as, apabila anda mengklik save di dokumen yang belum tersimpan, kemudian save as akan ditampilkan. Apabila file yang anda gunakan belumpernah sekalipun di simpan maka anda harus memilih lokasi penyimpanan ( misalnya Dekstop ) atau nama berkas. Otomatis berkas itu akan langsung diperbarui.

Tentukan Lokasi untuk menyimpan berkas anda dalam menu Save As. Lokasi yang biasanya digunakan adalah this pc dan OneDrive, tapi adan juga dapat mengklik browse untuk menentukan lokasi lain. Semisal lokal disk C dan lokal disk D.

Dobel klik pada lokasi penyimpanan berkas. Anda akan disuruh mengisi nama pada berkas, masukkan nama yang anda inginkan pada kolom file name

Setelah anda memasukkan nama file yang anda inginkan kemudian klik save untuk menyimpan file tersebut.

# That's all. Thank you very much!  $\odot$

Simulasi dan Komunikasi Digital | Arief Nugroho

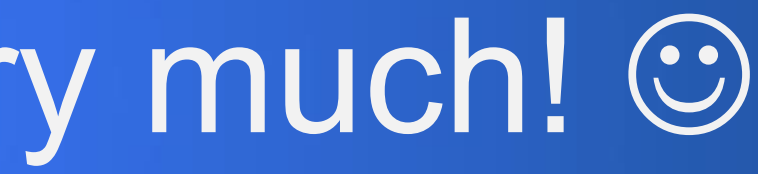

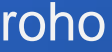